# **Setting Up Microsoft**® **Outlook 2007**

## **Technical Manual: Configuration and Setup** Document Updated: 6/07

# **Setting Up a POP3 Email Account**

- 1. In Outlook, select Tools / Account Settings.
- 2. On the Email tab, click the New button.
- 3. Check the "Manually configure server settings or additional server types" checkbox.

Manually configure server settings or additional server types

- 4. Click the Next button.
- 5. Click the Internet E-mail button.
- 6. Click the Next button.
- 7. Enter the following information:

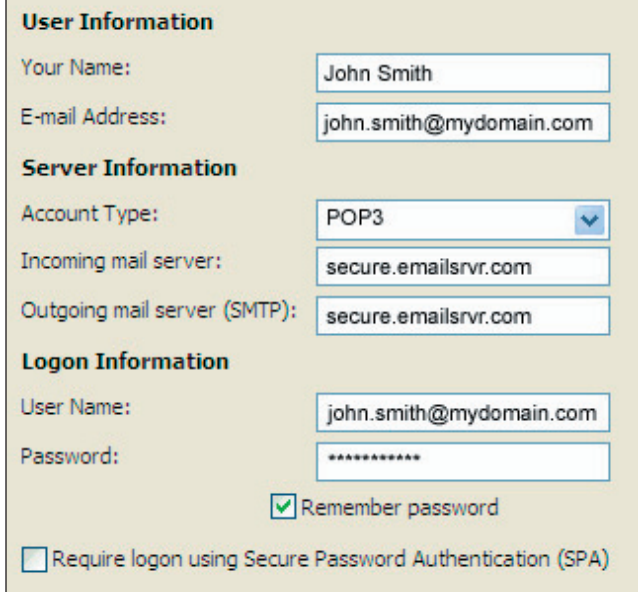

- Your Name—Enter your first and last name. This is the name that will appear in the From field of messages you send.
- E-mail Address—Enter your entire email address (e.g., myname@mydomain.com), using all lowercase letters.
- Account Type—Select POP3 from the drop-down menu.
- Incoming mail server—Enter the following server name:

### **secure.emailsrvr.com**

• Outgoing mail server (SMTP)—Enter the following server name:

#### **secure.emailsrvr.com**

- User Name—Enter your entire email address (e.g., myname@mydomain.com), using all lowercase letters.
- Password—Enter the password for your email account.
- 8. Check the "Remember password" checkbox, if you want Outlook to check for email without prompting you to enter your password.
- 9. Click the More Settings button.
- 10. Click the Outgoing Server tab.
- 11. Check the "My outgoing server (SMTP) requires authentication" checkbox. Leave the default setting to, "Use same settings as my incoming mail server."

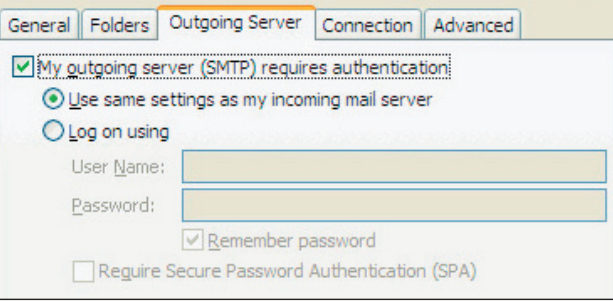

- 12. Click the Advanced tab.
- 13. Check the "This server requires an encrypted connection (SSL)" checkbox.
- 14. In the "Use the following type of encrypted connection" dropdown, select SSL.
- 15.Enter the following information:

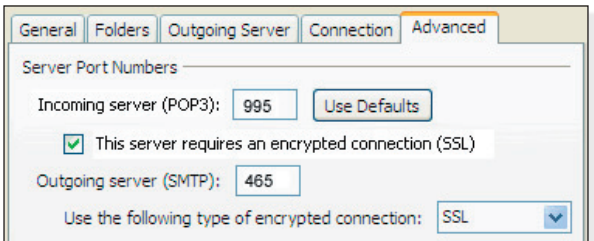

- Incoming server (POP): **995**
- Outgoing server (SMTP)\*: **465**

\* If you are unable to use port 465, you can use one of the following alternate SMTP ports: **587** or **8025**

- 16. Check the "Leave a copy of messages on the server" checkbox, if desired.
- 17. Click the OK button.
- 18. Click the Next button.
- 19. Click the Finish button.
- 20. Click the Close button.

Note: Outlook's Test Account Settings tool will often indicate that the connection was not successful, though your settings are correct. Please disregard the Test Account Settings tool.